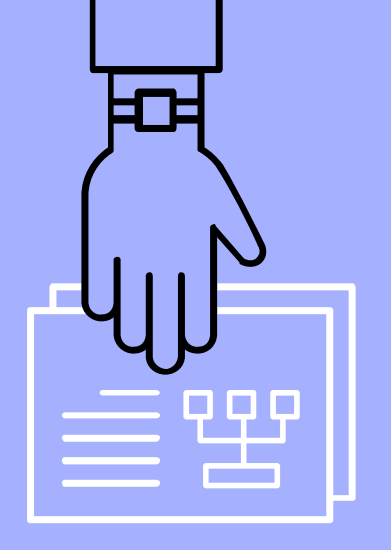

## Guía Básica Factura Electrónica v.4.3

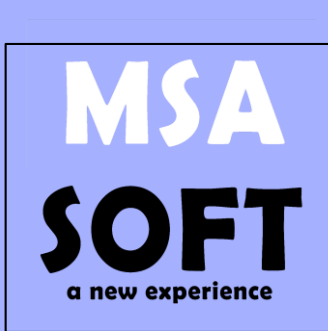

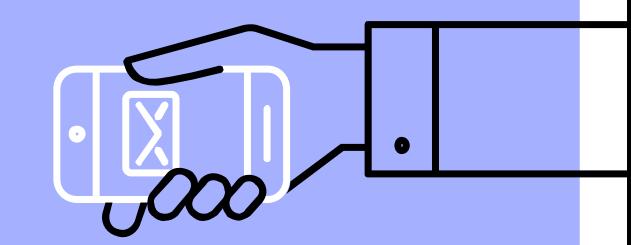

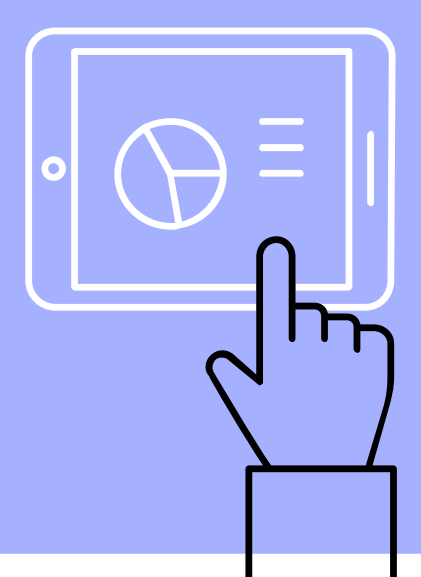

### Agregar Código de Actividad Paso a Paso

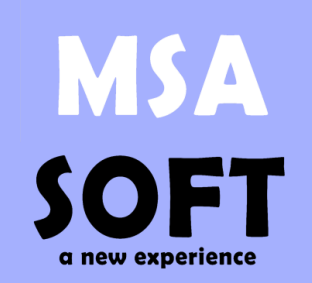

Ir a Configuración/ Catálogos/ Código de Actividad.

1

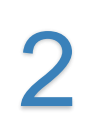

Antes de continuar. Puede encontrar su código de actividad desde el sitio de ATV <https://www.hacienda.go.cr/ATV/Login.aspx> o O bien consulte su constancia de inscripción

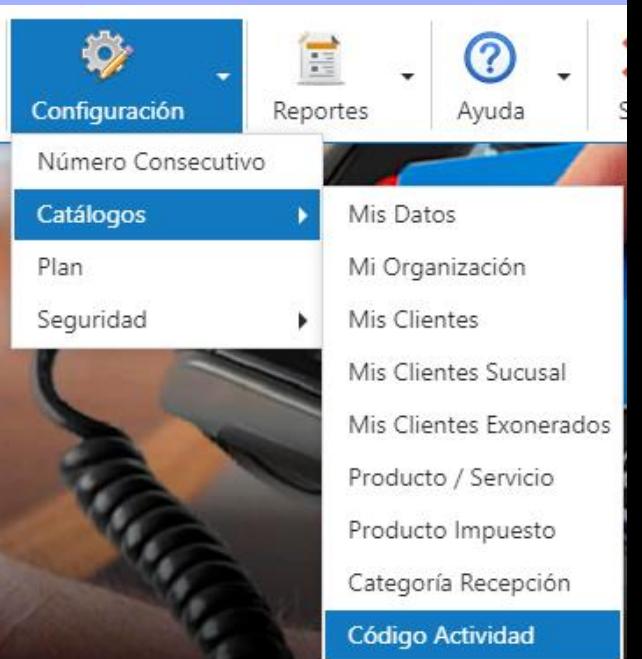

## Agregar Código de Actividad Paso a Paso

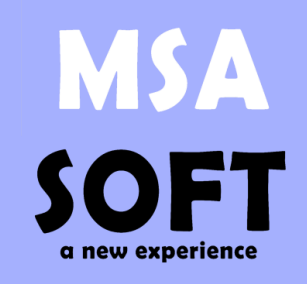

**MANTENIMIENTO CLIENTE** 

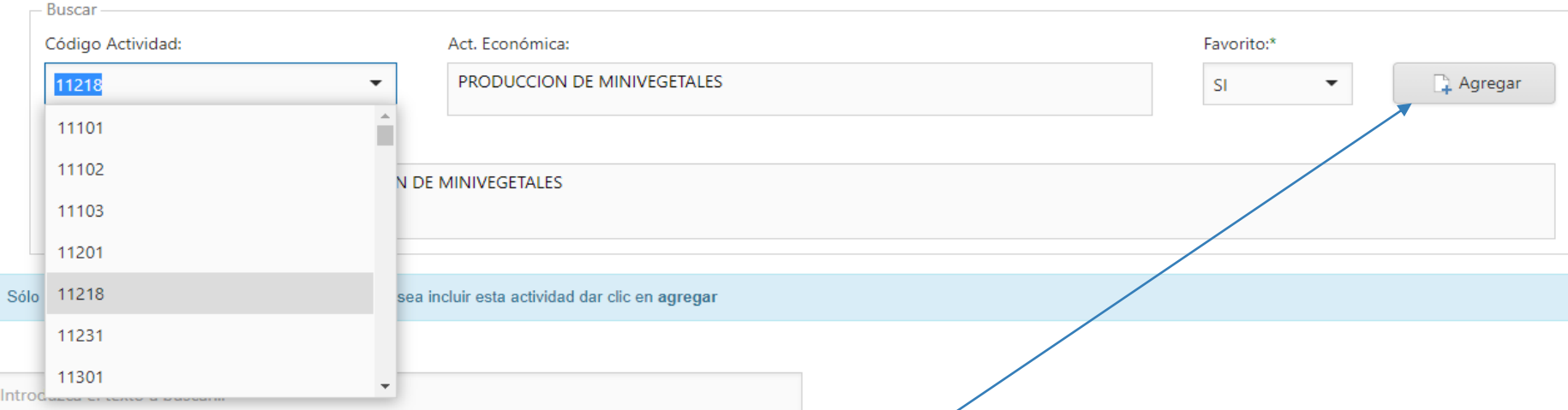

#### Seleccione el código de actividad correspondiente y haga clic en el botón agregar.

En caso de tener más de un código de actividad seleccione como favorito aquel que utilice más en su facturación.

### Agregar Impuesto IVA

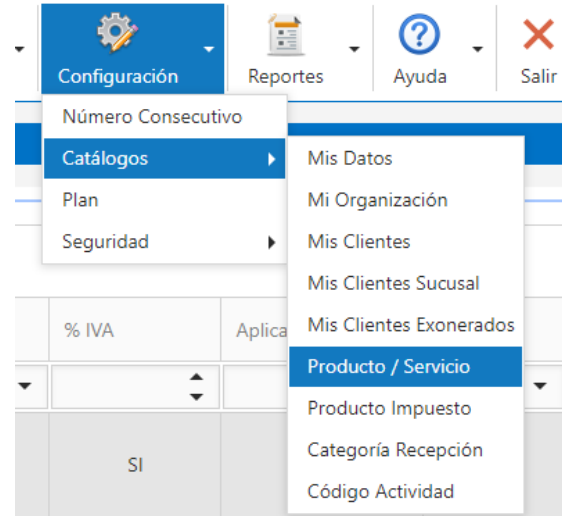

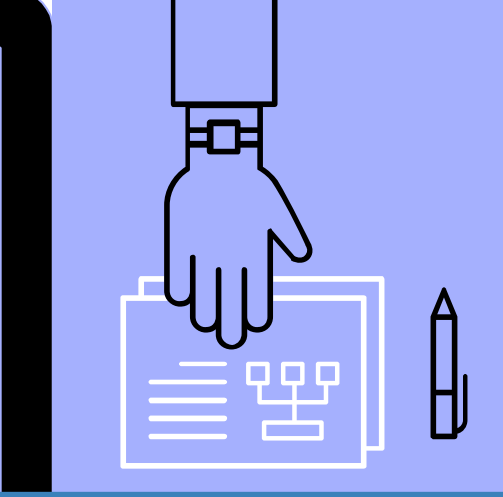

Establezca el porcentaje de impuesto IVA correspondiente 4 a cada uno de sus productos o servicios, desde: Configuración / catálogos / Productos Servicios.

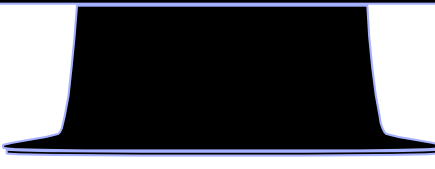

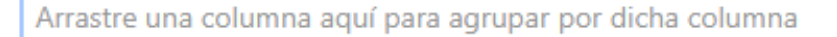

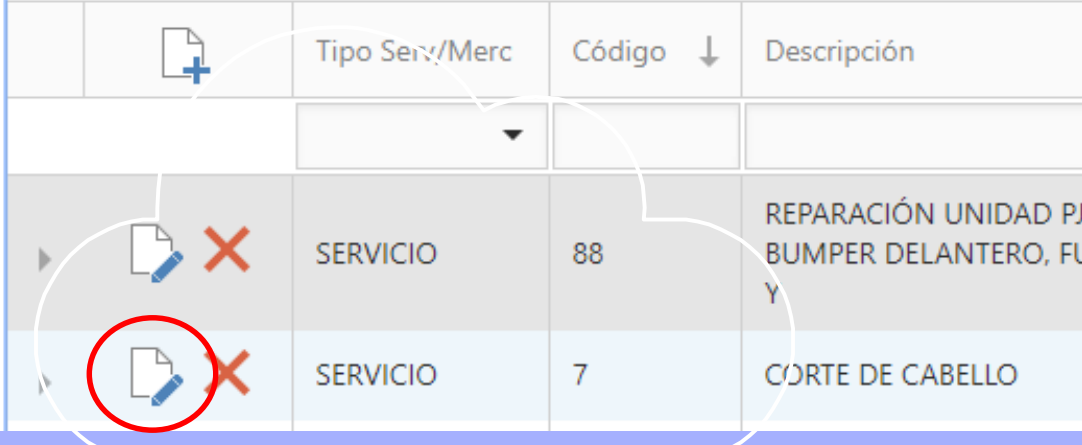

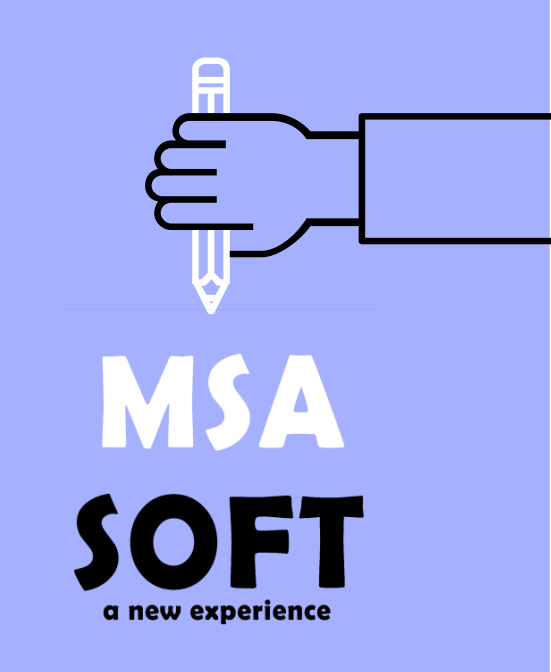

## Seleccione modificar

a new experience

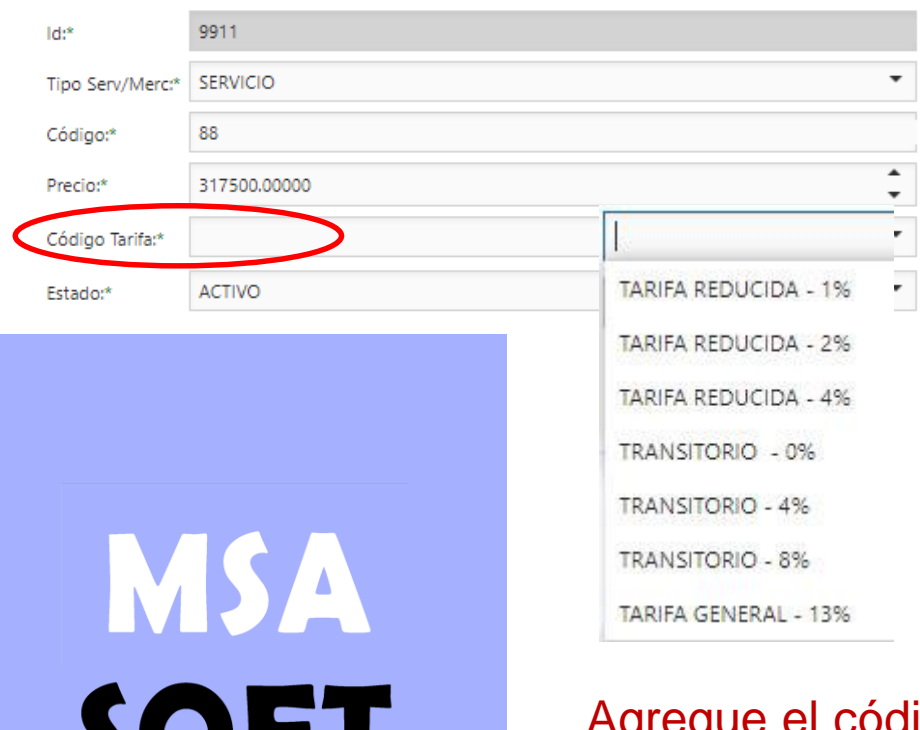

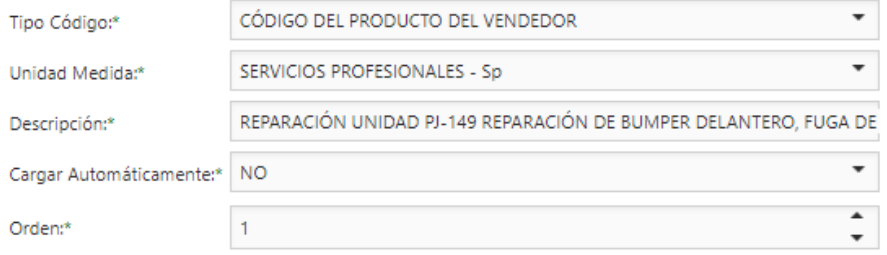

Agregue el código de tarifa a cada uno de los productos servicios, automáticamente al momento de facturar se aplicará el impuesto establecido en código de tarifa.

 $\overline{\phantom{0}}$ 

### **Cambios al Facturar**

### Nueva pestaña otros cargos y código de Actividad en Factura.

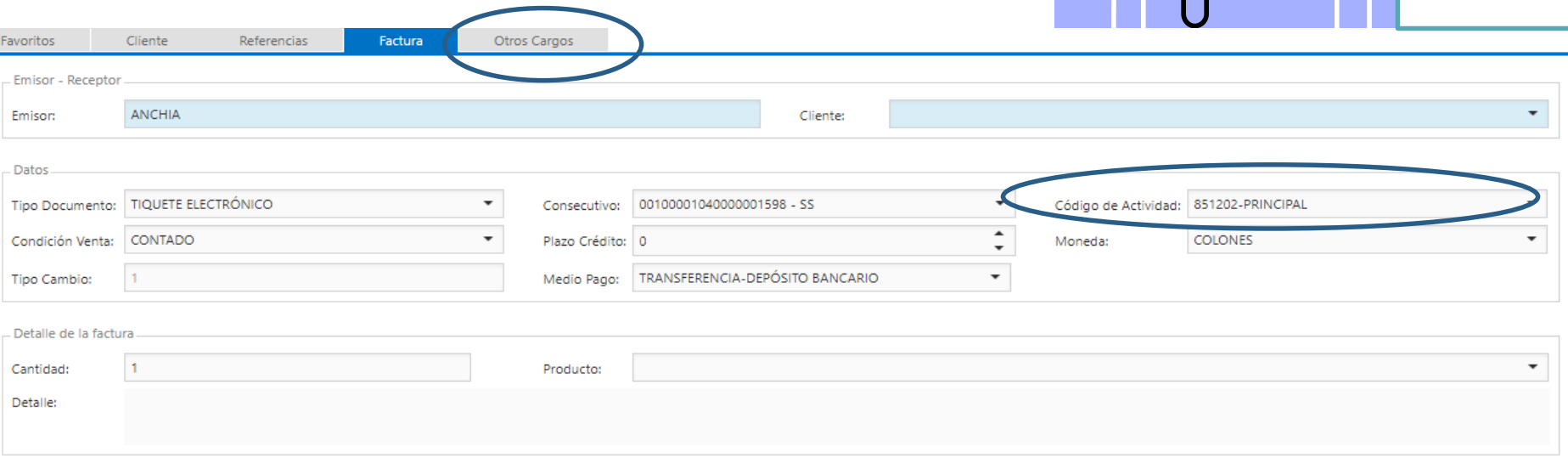

Antes es necesario Agregar el código de actividad

**MSA** 

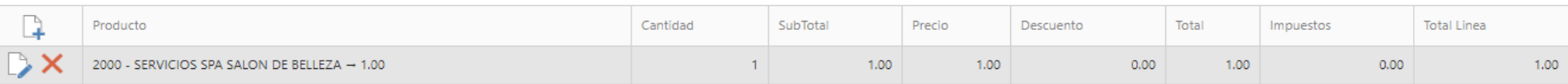

El emisor puede seleccionar con cuál código de actividad económica inscrita desea facturar.

# **Otros**  Cargos

Aquellos cargos que algunos emisores necesitan agregar que no son habituales. Cargos a terceros , aquellos cargos adicionales que van dentro de la factura pero no llevarán el cargo del IVA.

**Otros Cargos** Favoritos Cliente Referencias Factura Tipo de Documento Monto de Cargo **Identidad Tercero** Nombre del Tercero Detalle Porcentaje Detaile TIMBRE DE LA CRUZ ROJA **Id Provisional:** Tipo de Documento:\* Nombre del Tercero: Identidad Tercero:  $\blacktriangle$ Detaile: DETALLE DE REFERENCIA Porcentaie:  $\blacktriangle$ Monto de Cargo:  $\overline{\phantom{a}}$ 

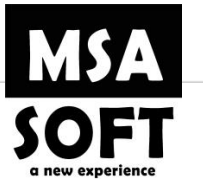

Actualizar X Cancelar

Terceros: Cuando cobramos montos en nuestras facturas que pertenecen a otro emisor.

### **CREAR FACTURAS DE COMPRAS**

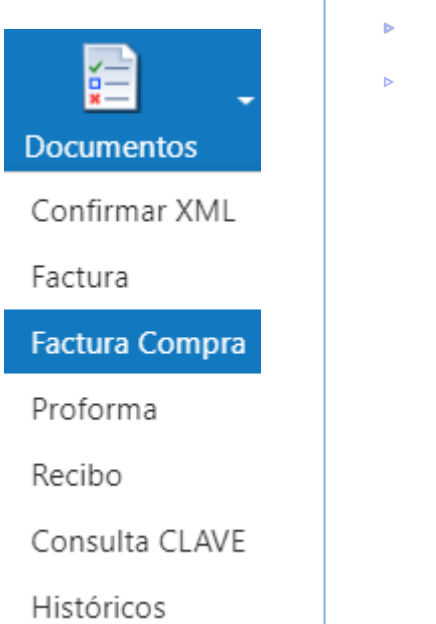

### ▹ Paso #1

▹ Agregar el proveedor

 $\triangleright$  Paso #3

 $\triangleright$  Paso #2

▹ Agregar el número de Factura

▹ Agregar los productos comprados.

- ▹ Paso # 4
- ▹ Generar Documento

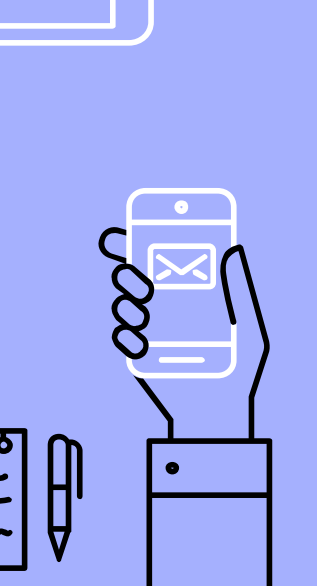

**MSA** 

a new experience

OFT

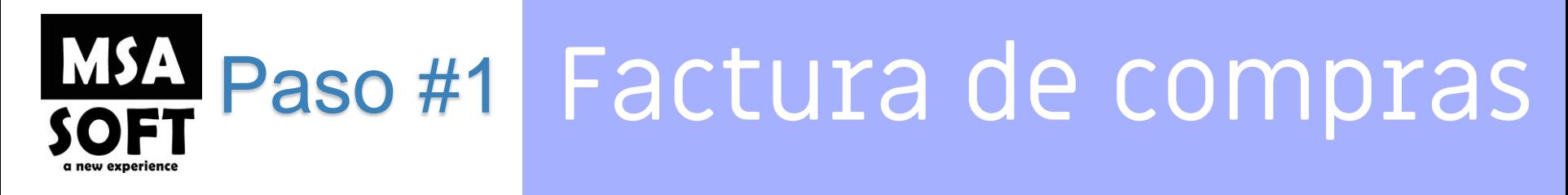

#### **DOCUMENTO ELECTRÓNICO DE COMPRA**

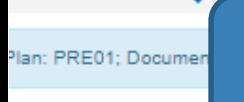

Proveedor

**Incluya el proveedor realizando el mismo procedimiento con que se agrega un cliente en el caso de facturar, seleccione el tipo de identificación y coloque el número de identificación. En contacto agregue el correo.**

#### 1. Datos Personales

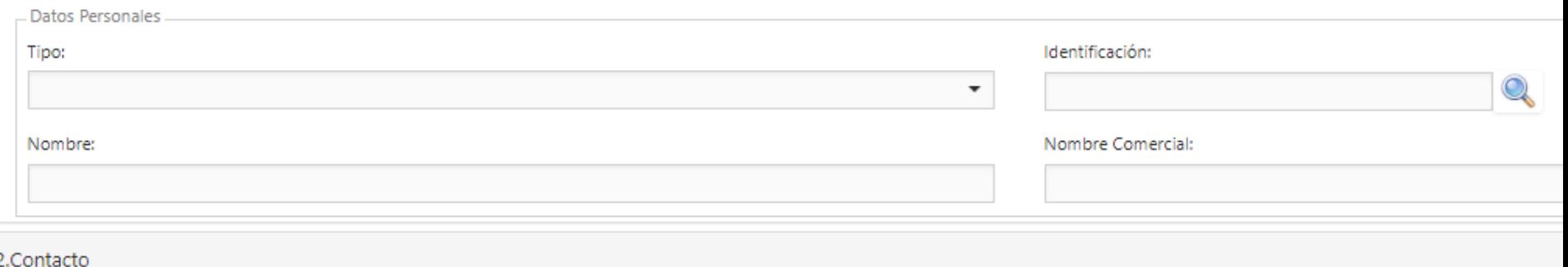

#### 3. Dirección

lote: Haga clic en el texto del encabezado vinculado para expandir o colapsar los paneles.

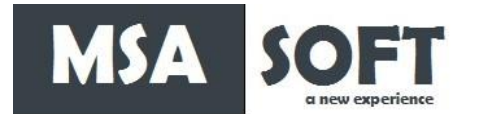

# Factura de compras

**Los encabezados son similares al de crear una factura, debe seleccionar en los combos las opciones necesarias según las características de su compra.**

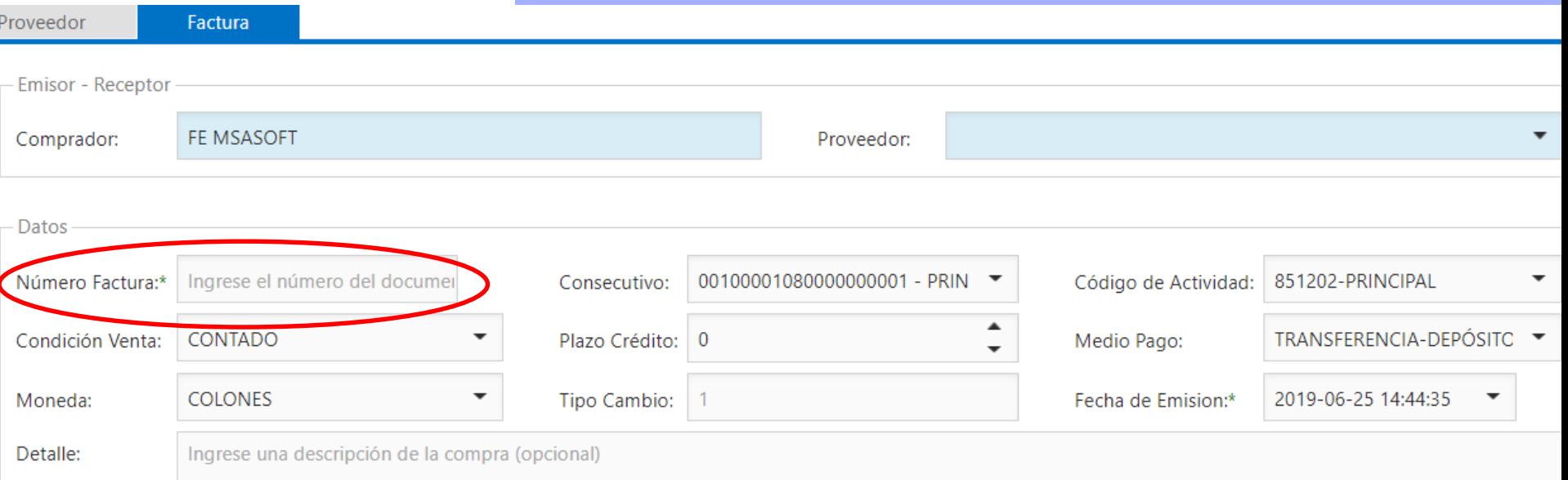

Continue para agregar el o los productos a comprar

## **MSA SOFT**

# Factura de compras

# Seleccione el botón  $\bigcirc$  (agregar) y a continuación rellene todos los campos *requeridos . Por último a clic en el botón actualizar.*

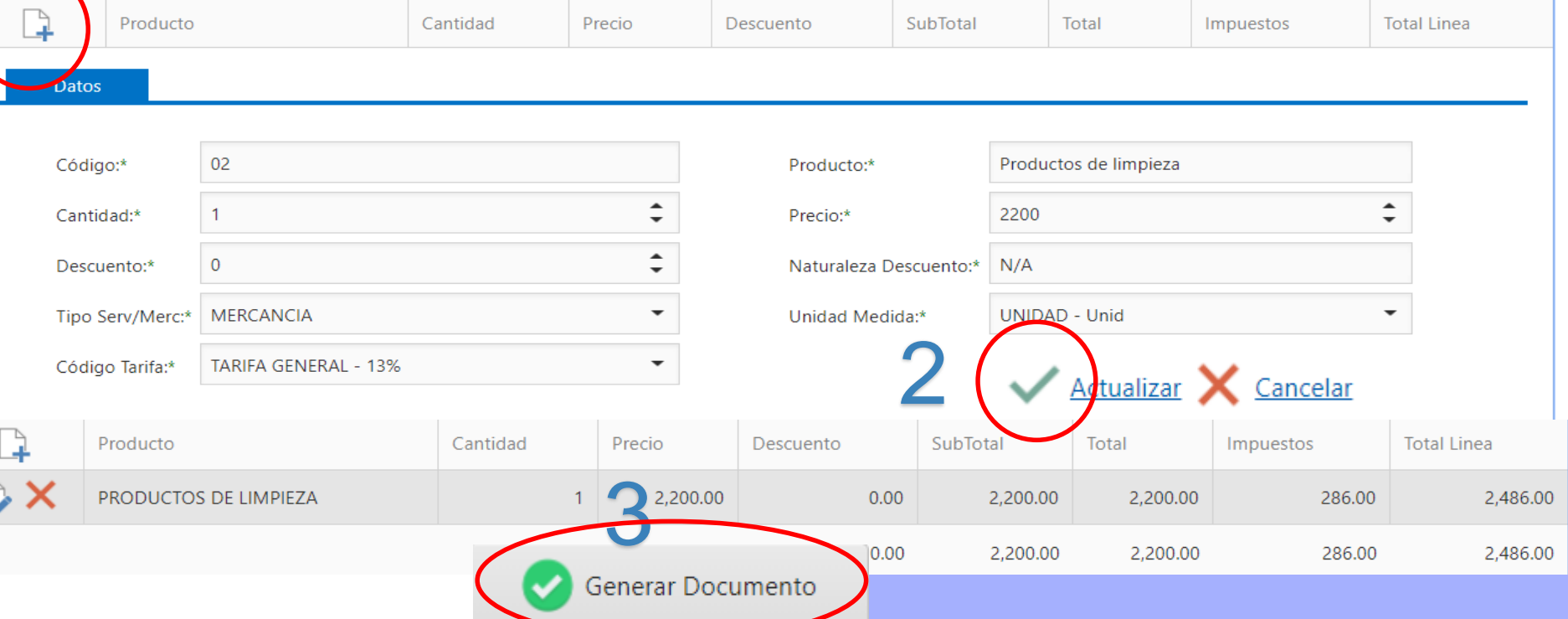

# Preguntas!

### Soporte

msalamanca@msasoft.net

Tels:

61818738

88729065

63431651

### Nuestros Planes.

[https://fe.msasoft.net](https://fe.msasoft.net/Pages/PlanesDoc) /Pages/PlanesDoc

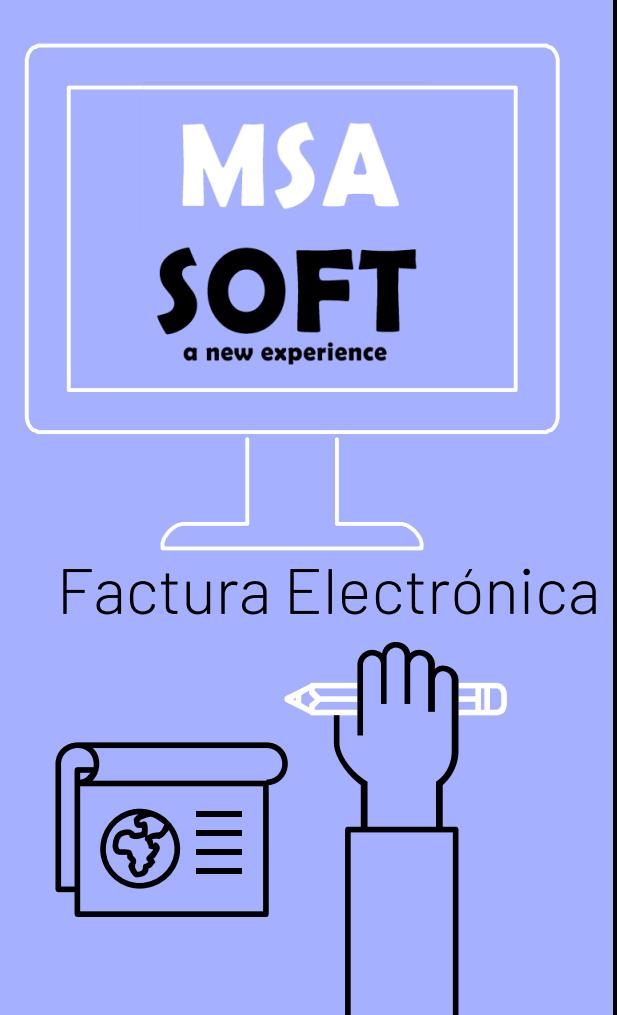